# **EDI-V6 CONTROL INSTALLATION MANUAL**  WIRING and SETUP INSTRUCTIONS

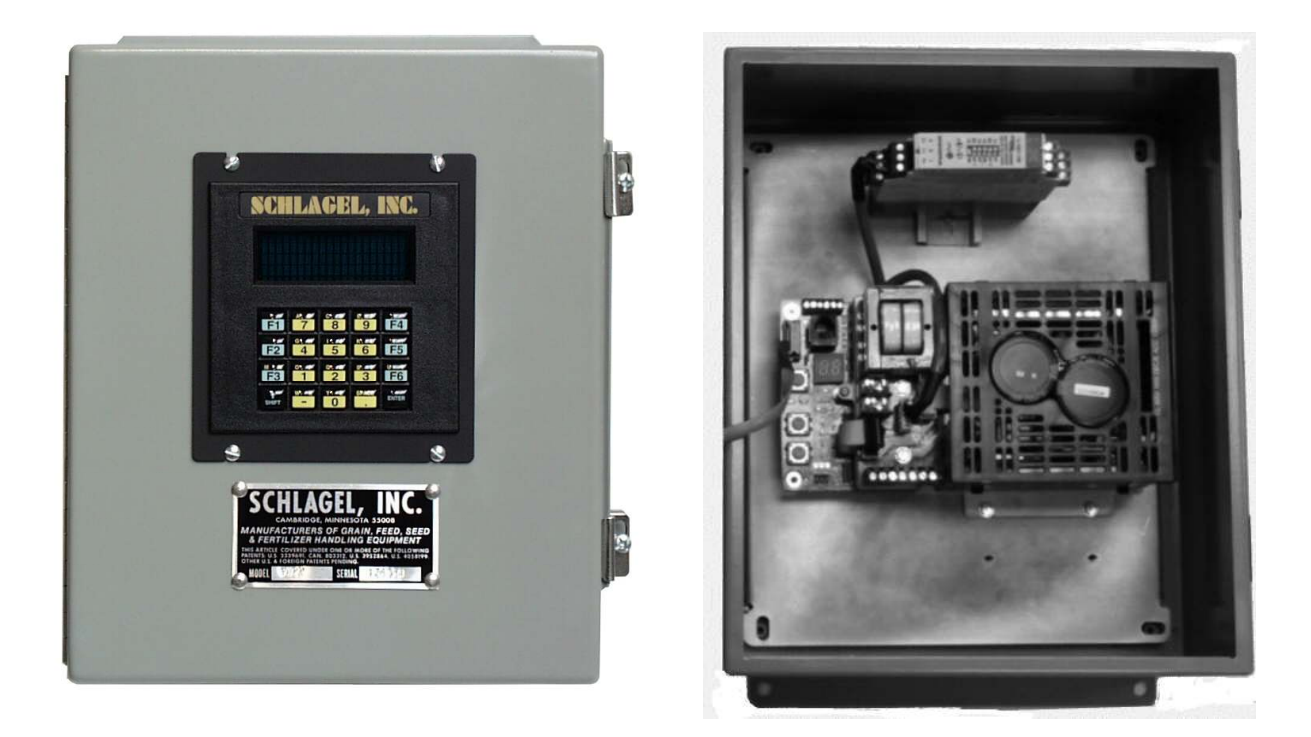

### **Contents**

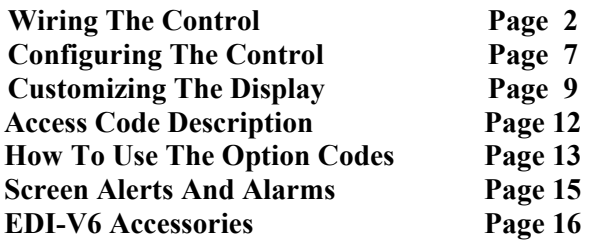

EDI-V6 \_Install 1/24/2014

## A WARNING

**Failure to comply with the wiring instructions in this document could lead to improper operation, equipment damage or serious injury or death.**

**The EDI control should only be installed and wired by experienced electricians. Make sure the wiring meets all applicable regulations and codes including local and national standards and codes.**

**High voltage can kill or seriously injure personnel. All maintenance personnel must be trained and follow the proper Lockout/Tagout procedures established by the facility management.** 

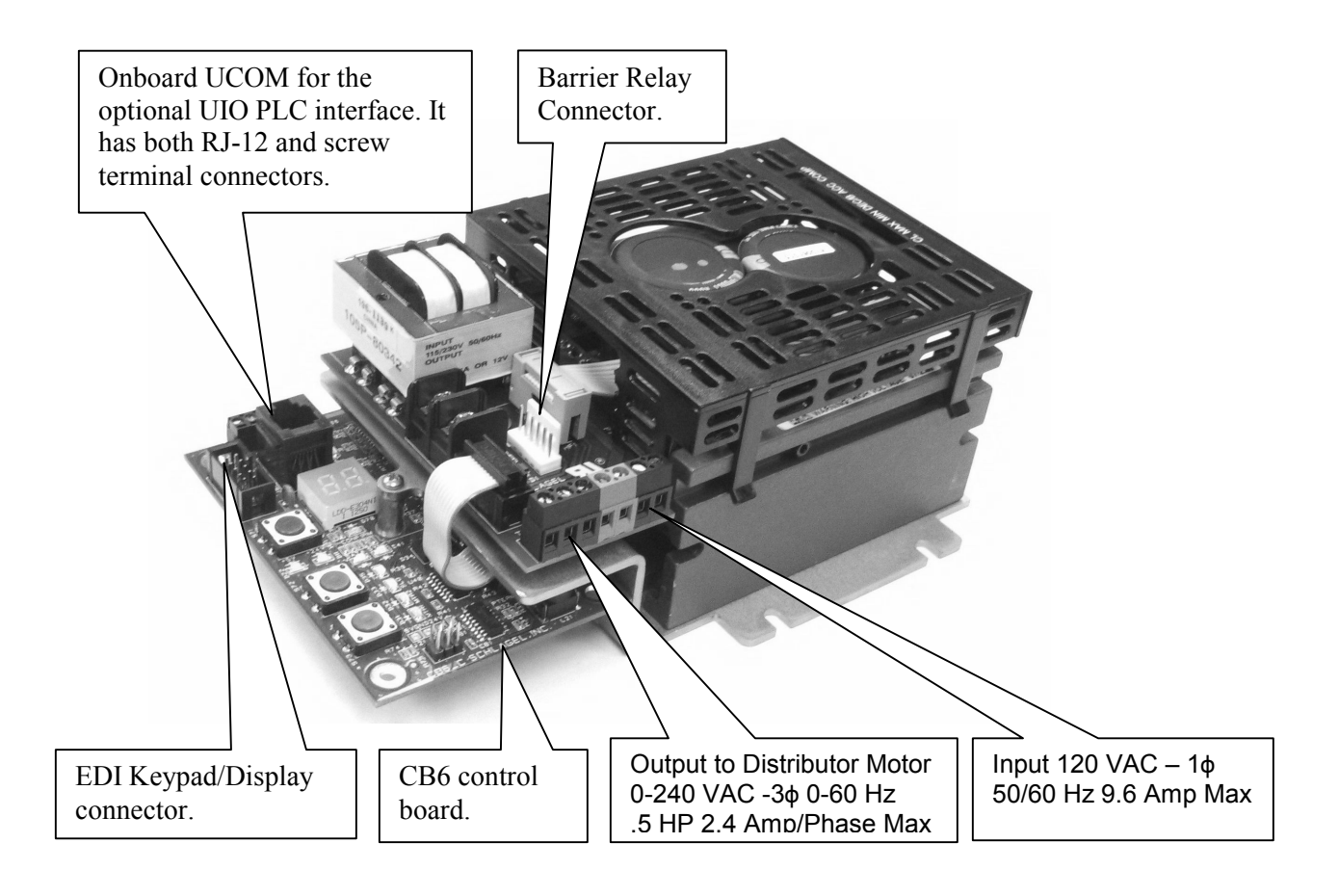

**Figure 1** General wiring layout of the power module

# **SCHLAGEL, INC.** EDI-V6 CONTROL

## **HIGH VOLTAGE WIRING**

The patented EDI-V6 control is furnished with an inverter drive, therefore a mechanical reversing starter is no longer used. Since the inverter can stop the motor in a pre-determined time, regardless of load, it also eliminates the need for a brake motor. The installation is further simplified by using a 120-volt supply to power both the control and the inverter. The inverter converts the single phase supply to 240-Volt 3 Phase power needed by the motor.

Caution: The inverter drive has been factory adjusted to function properly with any EDI distributor. Changes to the inverter adjustments will alter the positioning of the distributor spout.

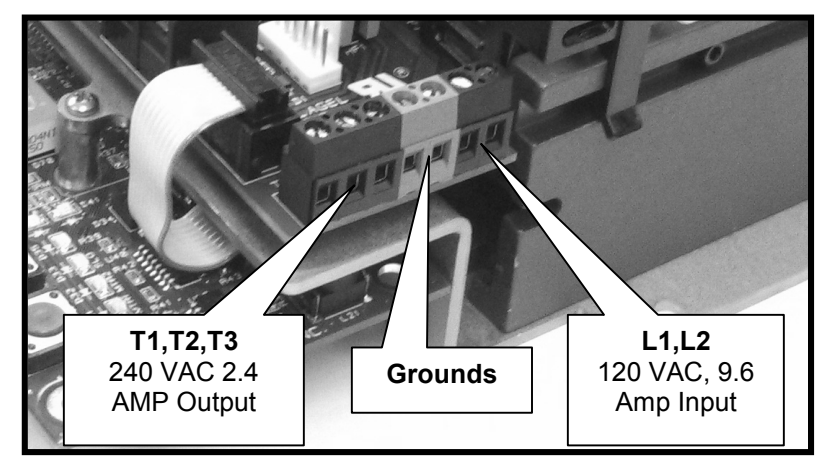

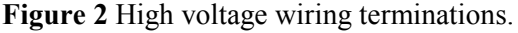

**High Voltage Power Wiring** 

### **High Voltage Wiring. Refer to Figures 1 and 2**

The 120 Volt supply (L1 and L2) may come from a fused disconnect or a panel mounted circuit breaker rated for 10 Amps. The ground wire is attached to one of the two ground terminals.

### **The 1/2 HP 3 phase distributor motor must be wired for 240 volts**.

The motor power wiring carries 0-240 VAC 3 Ph, 2.4 Amp max. These are connected to the terminals marked T1, T2 and T3. The ground wire is attached to the open green ground terminal. It is not necessary to consider motor rotation. The control will determine and correct the rotation during the setup procedure described later in this manual.

### **BARRIER RELAY and SENSOR WIRING**

**Sensor Intrinsically Safe Wiring** 

The sensors are part of an intrinsically safe (IS) circuit created by the barrier relay. There are 2, two wire sensors located on the distributor. These are Intrinsically Safe (IS) sensors suitable for many hazardous locations including Class II, Division 1, Group G. When properly guarded from non-IS wiring they can be run openly through these locations. These 4 wires can be of almost any wire type, 26 ga. or heavier, up to 1000' in length. IS rules do not allow them to be run these wires in conduits or cable trays with other power circuits. Route and mark these wires according to jurisdictional authority IS code.

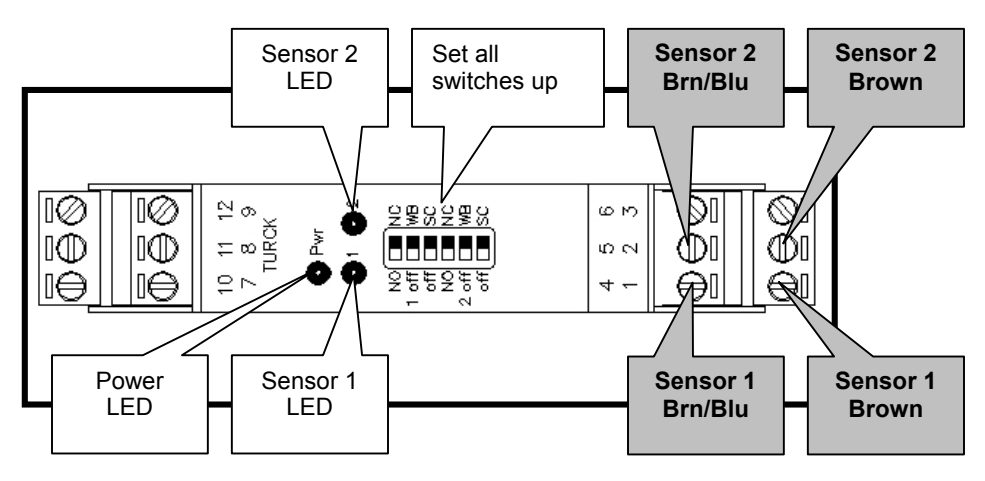

**Figure 3.** Turk IM1-22EX-T Barrier Relay

Identifying sensors at the distributor.

Sensor 1 is the one closest to the distributor pivot point and reads the inside of the code cluster.

Sensor 2 is the farthest sensor from the spout pivot and reads the outside of the code cluster.

### **Wiring the Sensors. Refer to Figure 3**

Route the 4 sensor wires through the upper right section of the control box.

Connect the 4 sensor wires to the screws labeled 1, 2, 4 and 5 on the barrier relay as shown in Figure 3.

**Note:** Sensors are polarity sensitive but will not be damaged by a temporary reversal. You can't smoke anything by hooking it up backwards...it just won't work!

## **CHECKING THE WIRING**

**Caution!** Before applying power to the control, be sure there are no personal or mechanical obstructions in the path of the moving distributor spout.

> Confirming that the motor, barrier relay and sensors are properly connected is done at the power module using the pushbuttons on the CB6 board shown in Figure 4. These buttons have alternate uses when the distributor is in operation and will be explained later in this manual.

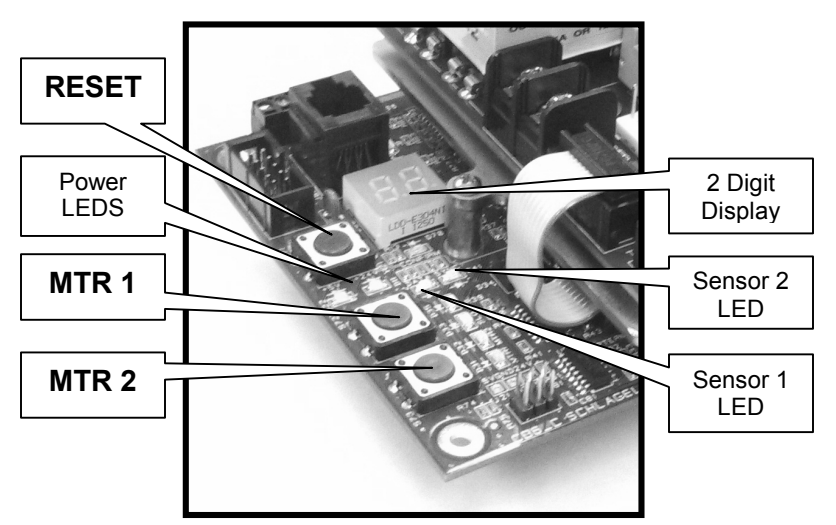

Figure 4 Manual motor buttons on EDI-CB6 board.

Apply 120 power to the power module. Refer to Figure 4 and check the following on the CB6 board:

The 2 power LEDs should be green.

The 2 digit display should show  $\theta$ .

Next Refer to Figure 3 and check the following at the barrier relay:

The switches are set properly.

The power LED should be green.

The sensor LEDs can be Yellow or Off but not Red.

Now, pressing the MTR1 or MTR 2 buttons will activate the motor on the distributor in either direction. While the distributor spout is moving, verify that both the sensor 1 and 2 LEDS are blinking.

Note: The 'IM1' barrier relay has 2 lamps marked 1 & 2. These are shown in Figure 3. If either of these lamps are red, it is an alarm indicating either an open circuit or short circuit in the wiring of the corresponding sensor or improper setting of the barrier relay switches. Correct before proceeding.

## **SCHLAGEL, INC.** EDI - V6 CONTROL

Lamps 1  $\&$  2 indicate the switched status of the 2 sensors and will turn on and off as each code cluster on the distributor codewheel passes the sensors.

See the Figure 1 for the location of the pushbutton switches that manually operate the motor. Manually press the Fwd or Rev buttons to begin spout motion. If you are installing a Flatback or Swingset distributor, the spout may be against one end or the other so there may be no motion unless the other side of the starter is engaged.

The Lamp 2 on the relay should blink off rapidly in sets of 5 blinks per burst.

The Lamp 1 on the relay should blink off intermittently during each burst.

If either one or both sensors do not blink or the blink pattern is on the wrong lamp, the wiring must be corrected before proceeding further with the installation. Correct the wiring or barrier relay switch status and repeat the blink test.

This completes the wiring of the EDI Control.

The control must now configure itself to operate the distributor it is wired to. This procedure is covered in the next section of the manual.

### **CONFIGURING THE CONTROL**

The EDI-V6 control uses an automated setup routine to recognize the distributor and configure the control. This is done once, only when installing the control.

The control must be wired and the sensors connected properly as described earlier in this manual. This setup will fail if those instructions are not followed first.

Note: Some of the information on the sample screens shown may be different than your screen depending on the type of the distributor being installed.

#### **Starting the Setup Routine**

Upon Power-up or Reset, the control will display the following screen:

```
(*) SCHLAGEL, INC.
      EDI-V6.101 
   PRESS ANY KEY TO 
 INSTALL DISTRIBUTOR
```
To begin the automated setup from the above screen, press 'Enter'

ote: If the install prompt shown does not appear on the screen, you may still proceed with installation by pressing the number '1' instead of 'Enter'.

```
ACQUIRING INFORMATION
SLOTS=5 TYPE=1 DIR=0 
DUCTS=8 POSITION=03 
=-==-
```
The screen will now display the above information as the automated setup progresses. This process may take a few minutes depending on the style and size of the distributor. The control will determine the type of distributor, code pattern, number of ducts and determine and adjust the motor direction if necessary.

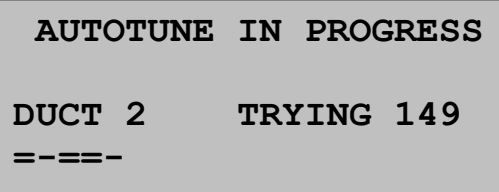

Without user intervention the control begins the Autotune sequence. This attempts to find, and self adjust, the spout to the best duct centering adjustment.

## **SCHLAGEL, INC.** EDI - V6 CONTROL

Upon completion of the Autotune process an information screen will appear with the information it has acquired. Be sure to confirm that these details are correct.

```
 FLATBACK/SWINGSET
V6.xxx 10 DUCTS
Dir=0 Slt=5 W/2=27
```
Press 'Enter' after confirming this data.

```
 EVENT TOTALS
     Access=1 
Sen=0 Pos=0 
Alm=0
```
Press 'Enter' to finish the setup and begin normal operation.

```
(*) SCHLAGEL, INC.
<002> POSITION 2
-* ->_
```
This is the OPERATING Screen. All operator control begins with this screen.

### **IMPORTANT**

**It is imperative that the spout centering adjustment just described be physically verified at the distributor. The Autotune process cannot guarantee that proper centering was accomplished.** 

**If necessary, centering can be improved using the directions contained later in this manual. (See Access Codes 5992 and 5997)** 

Customization of captions, spout access numbers, destination names and many other options may now be made. Information on how to do this can be found in the next section of this manual.

## **CUSTOMIZING THE DISPLAY FORMAT AND SPEED-DIAL KEYS**

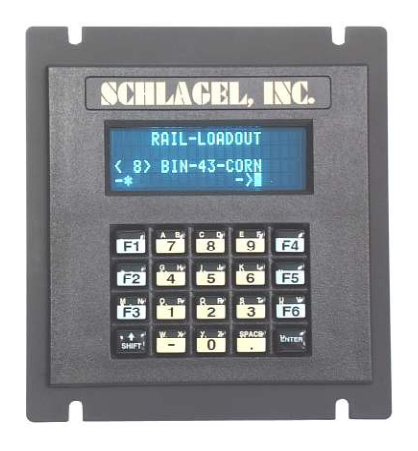

During the initial installation, default information is set so that the distributor can be operated without further changes. However, most operators would like familiar names and access codes assigned to each position of the distributor. The EDI-V6 control allows customization of Line1 and Line 3 using the control keypad to make the changes.

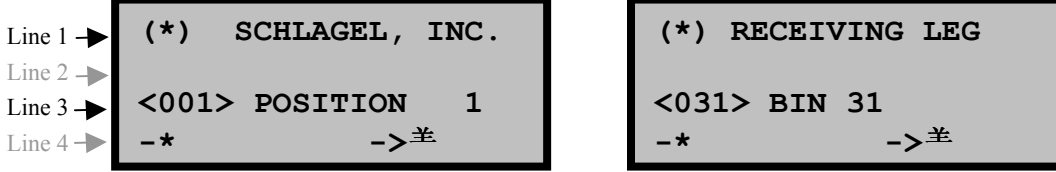

In the examples above, the default OPERATING screen is shown on the left and a fully modified display on the right. These changes are made using special 4-digit access codes. The following changes were made to the default OPERATING screen:

Line 1 The caption on this line has been changed from "SCHLAGEL, INC." to "RECEIVING LEG".

Line 2 This line is used for system alerts and information and cannot be modified.

Line 3 the access code  $\leq 001$  has been changed to  $\leq 031$  has allows the operator to move the distributor spout to this position by entering 31, a more logical choice for accessing this position. Also, the name for the destination has been changed from "POSITION 1" to the more logical "BIN 31".

Each distributor position can be individually programmed and displayed on this line.

Line 4 This line is used for system status and keypad input and cannot be modified.

### **Modify Line 1 (Access code 8004)**

Changing the Line 1 caption is a good example of using the special access codes and character programming so we will explain all of the details here.

At the OPERATING screen press 8004 *Enter*. That is the access code for changing the caption. The blinking cursor shows where each character will be entered.

Pressing any numeric key will enter that number and move the cursor right to the next position.

The *Shift* key is used to enter an alpha character. Consider the number 7 key. On the top left of the key is the character A and at the top right is the character B. To enter an A press the *Shift* key once and a '-' will appear under the cursor. Now press the 7 key and the A character will be entered. If the *Shift* had been pressed twice, a "=" would have been shown and after pressing the 7 key, a B would have been entered. Pressing the *Shift* key multiple times changes the cursor background between "", "-", "=", and back to "".

Up to 16 characters may be entered. A space is entered with a single *Shift* and *Space.* A backspace can be executed by a double *Shift* and *Space*. When finished, press the *Enter* key. The display will return to the OPERATING screen showing the new caption. Changing the caption is a good way to build your editing skills without affecting the operation of the distributor.

Note: To modify duct information, the spout must first be set to the position you intend to modify. **Modify Line 3 (Access code 5993)** 

> At the OPERATING screen press 5993 *Enter*. This displays the first prompt screen (see below) requesting the access number. This can be any number, 1 thru 255, and will be the number used to move the spout to this duct from the OPERATING screen. After entering the access number press *Enter*.

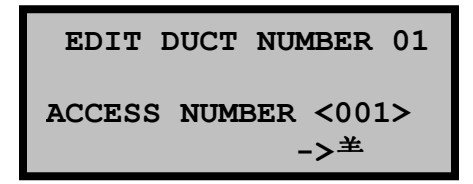

The next prompt screen asks for the *F-KEY* number. There are 6 'speed-dial' keys on the keypad that can be used for frequently accessed positions. Here is where you can specify the assignment of a function key for this position by entering a number, 1 thru 6. Enter a 0 (zero) if no function key will be assigned to this position. When finished, press *Enter*.

```
EDIT DUCT NUMBER 01
ENTER F-KEY NBR <1> 
                 ->
```
The last screen allows the assignment of a logical name for this duct. Use the same procedure as explained above for editing the caption. Up to 14 characters may be entered. When finished, press the *Enter* key. The display will return to the OPERATING screen showing the new information.

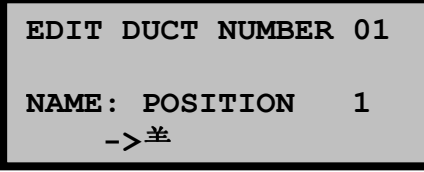

Hint: The position of the distributor can always be moved to the desired position, regardless of which access number was programmed, by pressing the *Minus* key and then the 'absolute' position required. The 'absolute' position is the physical number of the duct, 1 through the total number of ducts on the distributor.

## **ACCESS CODE DESCRIPTION**

two access codes have been explained previously, 8004 and 5993. Using these codes allowed changes to the configuration and operation of the EDI-V6 control. There are other access codes used to change the operation of the distributor. Most of these must be used with caution because they can adversely affect reliable operation of the distributor.

Below is a list of access codes and a brief description of each. These are available to the user that is familiar with the use of these codes. Please contact our technical support group if you are unsure of any modification you wish to make.

*Note: The following codes are for controls with firmware revision EDI-V6.100.5 or earlier. It is possible that some may be elimitated or changed in future revisions.* 

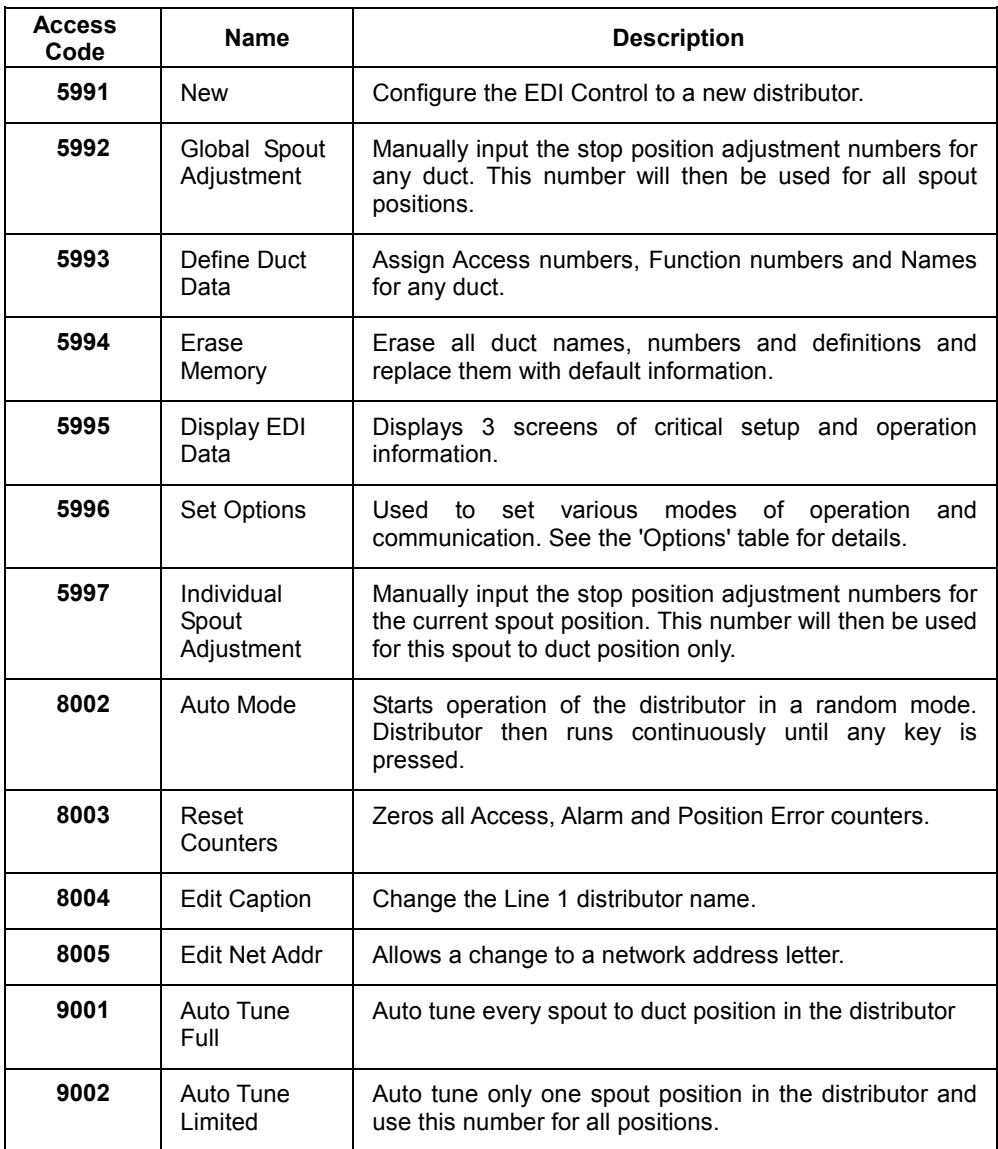

### **HOW TO USE OPTION CODES**

Some accessories and operating functions of the EDI-V6 control require software switches to be turned on or off. These switches are called Options and are made accessible by the special access code 5996.

Note: Changing options from factory defaults may have unexpected consequences. Most of these must be used with caution because they can adversely affect reliable operation of the distributor. Please contact our technical support group if you are unsure of how to use these options.

See the chart on the following page for a complete list of options.

To change an option, press 5996 Enter at the operating screen. The following example screen will appear.

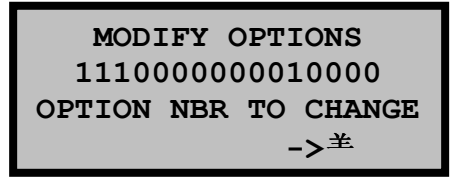

The Ones and Zeros on Line 2 signify which of 16 option switches are on and which are off. Starting from the left, Options 1-3 are on, 4-11 are off, 12 is on and 13-16 are off. Refer to the EDI-V6 OPTIONS chart on the next page to determine the action for each switch.

Turning The Network Option On And Off

The most common option change made in the field is turning the network on and off. For that reason we will use it in the following example.

The table on the next page shows that option 7 turns the network on or off. In the screen above it is shown as being off. To turn it on, press 7 *Enter*. The following screen then appears showing the present status of this option and requests a 0 or 1 input to change it, or just press *Enter* to leave it unchanged.

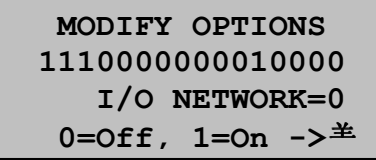

Press 1 (for on).

In the special case of turning the network on, you will be immediately asked for a network address. In this case you must enter A through R , T or U using the alpha input described earlier before the next screen appears.

 The first screen will re-appear, showing the change and awaiting the selection of another option. Pressing *Enter* without entering a number will return the control to the OPERATING screen.

*Note: The following codes are for controls with firmware revision EDI-V6.100.5 or earlier. It is possible that some may be elimitated or changed in future revisions.* 

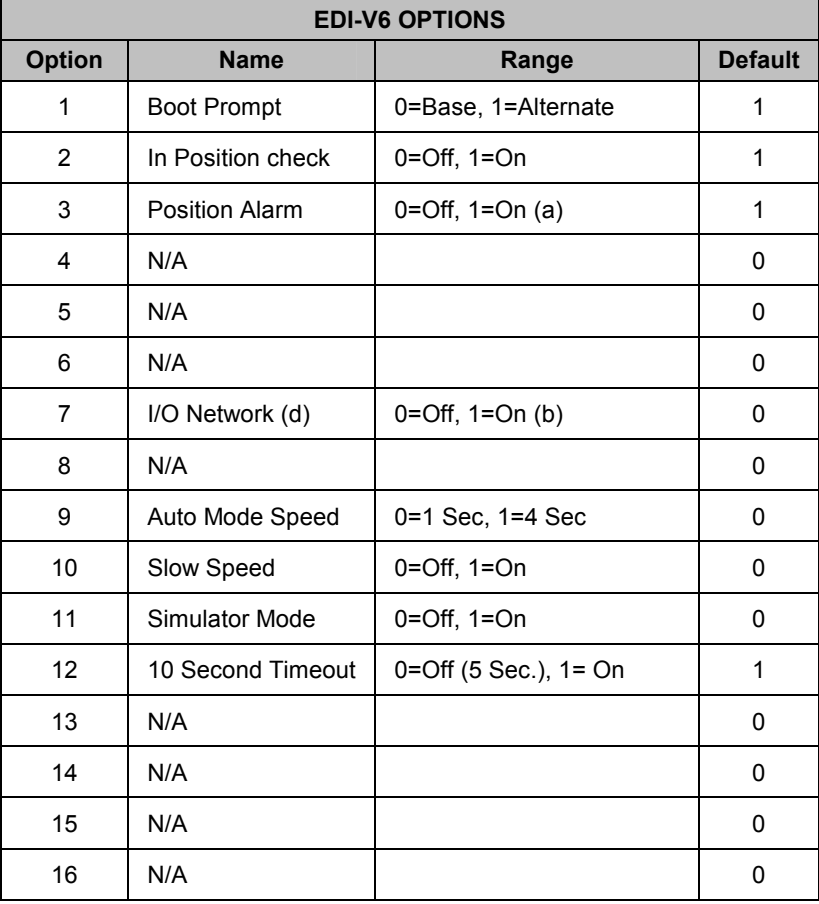

Notes

- (a) Special relay option hardware must be added.
- (b) Only one of Options 5, 6 or 7 can be on at any time. Others will be automatically turned off.
- (c) Must be off when using the UIO interface.
- (d) Must be off when using the UIO interface in Digital mode. Must be on when using the UIO interface in Network mode.

## **SCREEN ALERTS AND ALARMS**

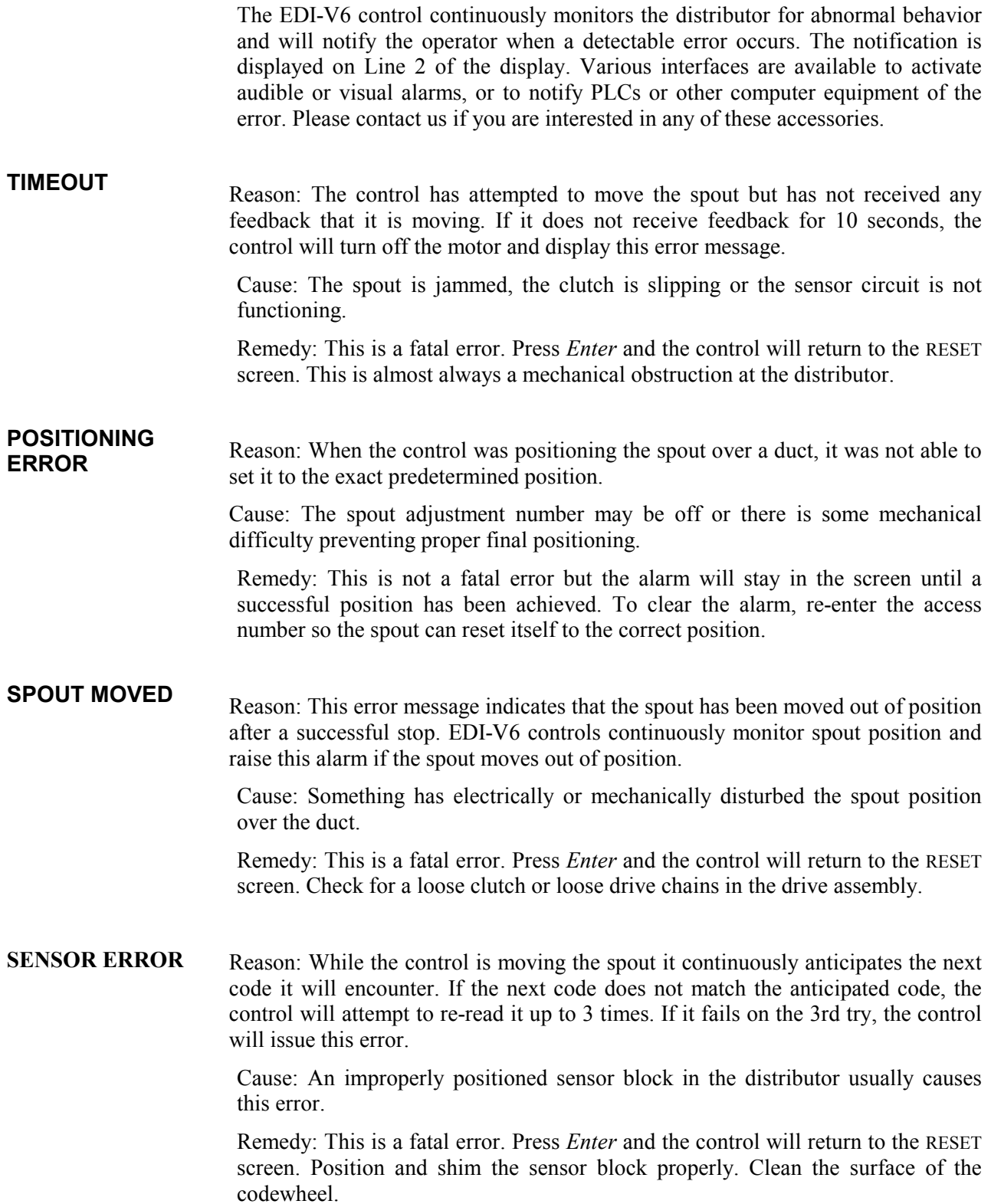

## **EDI-V6 ACCESSORIES**

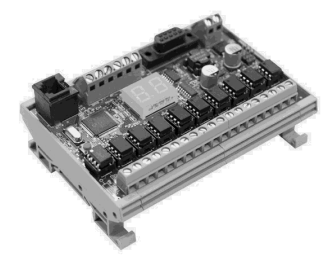

### UIO Serial or Ethernet Interface Module

The UIO is a multi-function interface to the EDI control. It can act as a digital I/O device or a network scanner to combine multiple EDI controls and communicate with a PLC via protocols such as Ethernet/IP, Modbus-RTU, Modbus/TCP and DF1. It can also directly operate motor starters, push buttons, lamps and alarms. This DIN rail mounted module can be placed up to 4000' from the nearest EDI control, next to a PLC or MCC.

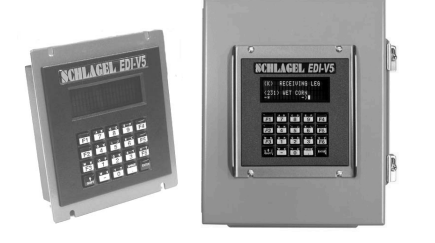

### Remote Keypad/Display Kit

Remote keypad/displays allow operation of an EDI control from multiple locations. The display can be furnished loose or installed in a 8 x 10 x 5 NEMA 12 cabinet.

### Alarm Relay

Several relay options are available to indicate when a error occurs or to confirm that the distributor is in the indicated position. In addition to the relay, these accessories can include audible or lamp indicators.

Please contact us if you need custom enclosures for multiple EDI controls, UL/CSA labeling, special interfaces or other options that are necessary to meet specific site requirements.

Schlagel, Inc. 491 N. Emerson, Cambridge MN 55008 763-689-5991, 800-328-8002 Fax 763-689-5310 sales@schlagel.com, www.schlagel.com